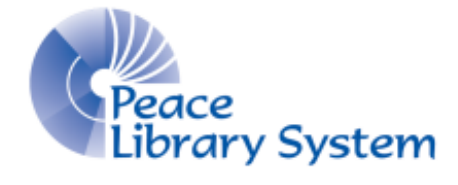

Grande Prairie, Alberta

[www.peacelibrarysystem.ab.ca](http://www.peacelibrarysystem.ab.ca/)

### **Working with Explora: Primary**

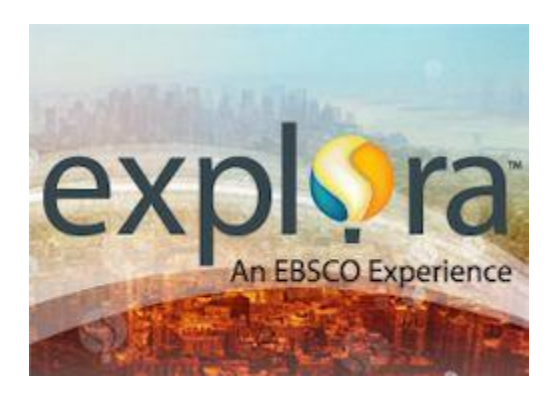

Prepared by Samantha Mercer, Digital Learning & Outreach Librarian

August 2017

# **Table of Contents**

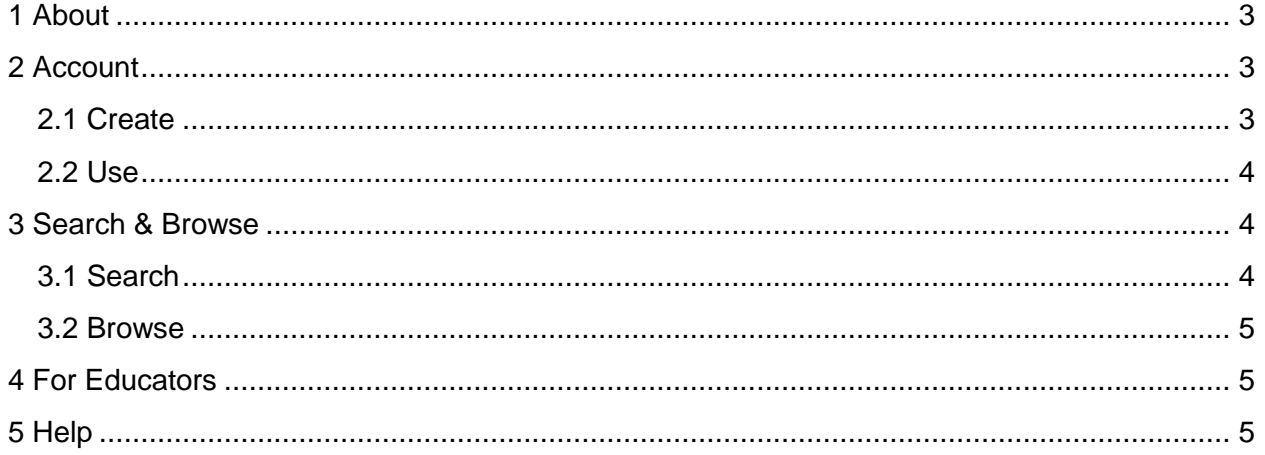

### <span id="page-2-0"></span>**1 About**

Explora: Primary is an eResource put together and run by EBSCO. Its content offers ways to support advanced learning and research for kids and students. Topics covered include arts & literature, biographies, geography, health, history, science & math, business & government, and current events. By selecting from these topics, EBSCO helps students begin with resources and information that they can use for homework or just to learn. When you create an account, Explora: Primary lets you save all the work and resources.

### <span id="page-2-1"></span>**2 Account**

The account on Explora: Canada works with your EBSCO account so if you have already created an account on EBSCOhost when using one of the databases, you can use the exact same login. No need to create another account!

### <span id="page-2-2"></span>**2.1 Create**

Once you have logged into TRAC and accessed the EBSCO host website you can choose to create an account on EBSCO where you can save all of your information.

- 1. Select Sign in on the top right
- 2. Select Create a new Account
- 3. Fill out the form
- 4. Select Save Changes

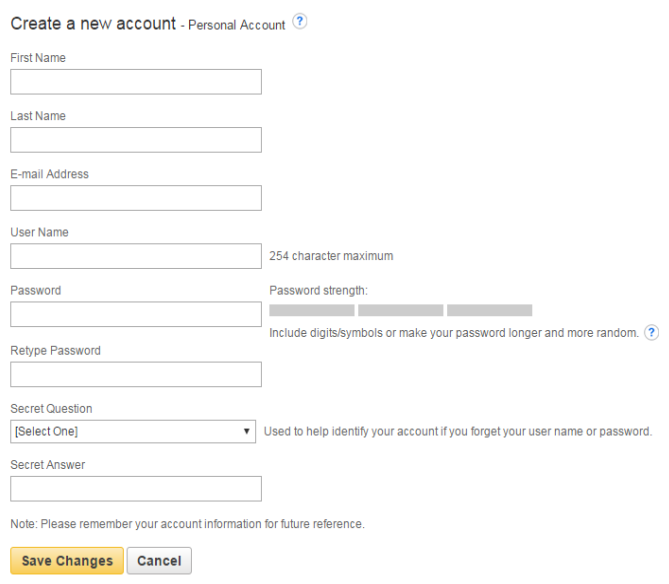

### <span id="page-3-0"></span>**2.2 Use**

Once you have created an account, you are able to store all the articles, images, videos and more found using EBSCO host. You can use the pre-made folders which sort content by format, you can also create custom folders and create shared folders to pass along your data.

- 1. Select Folder from the top right (to see your account content)
- 2. Run a search and for items you want to save,

select the  $\frac{1}{\sqrt{2}}$  icon on the right side of the item in the search results page. This icon is also on the far right in the tools section on the item description page

- 3. Select Folder and select the format using the My Folder options on the left
- 4. Select the box beside the item you want
- 5. Select "Copy To" to store the article in more than one folder
- 6. Select "Move To" to completely move the article or item from one folder to another.

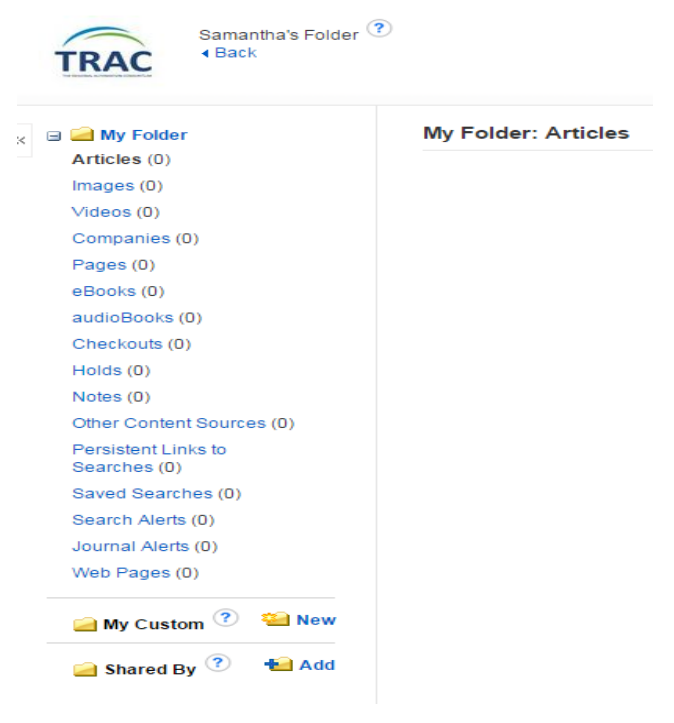

# <span id="page-3-1"></span>**3 Search & Browse**

### <span id="page-3-2"></span>**3.1 Search**

- A. Use the basic search bar on the top left to find books, journals or another resources on a topic.
- B. Use the advanced search option by clicking "Advanced Search" from below the basic search bar. The advanced search allows you to apply limiters or filters. This is particularly good if you know what you are looking for on a topic that gives you a lot of search results. You can limit by database, language, document size, pictures, publication type and more. You can also add more fields to your search by using the 3 search bars on the top left and selecting a field.
- C. Search History stores all of your searches during your session. If you find that specific searches got you good results, you can save them and combine them with other searches. Select "Search History" from below the basic search bar, select the search or searches that you want to save and select "Save Searches/Alerts." You can return to these searches in your account folder. When

you close your browser window, all of your unsaved searches in your history will be deleted.

#### <span id="page-4-0"></span>**3.2 Browse**

Your home page offers you two different ways to browse:

- A. The rotating carousel on the top centre of your screen will have a blurb about a person, place or event along with a picture. You can select "Learn More" to go to the search on that topic.
- B. Select a topic of person from one of the 4 subjects on the bottom of the page:
	- Animals
	- Arts & Music
	- Biographies
	- Geography
	- Language Arts
	- Math
	- Science & Health
	- Social Studies

### <span id="page-4-1"></span>**4 For Educators**

The top of the page has two tabs that are useful for parents and teachers:

- A. "Curriculum Standards" allows you to see the provincial subject standards. Find your province, area and subject to see how you can coordinate working on Explora: Canada with your school teachings.
- B. "For Educators" will direct you to the Explora: Educator's Edition website.

# <span id="page-4-2"></span>**5 Help**

EBSCO offers a Help tab on the top right of the page

EBSCO offers help on their Support YouTube page here: [https://www.youtube.com/channel/UCBC\\_CPlZqhatEZJN\\_oIldtg/featured](https://www.youtube.com/channel/UCBC_CPlZqhatEZJN_oIldtg/featured)

EBSCO offers help on their Information Services YouTube page here: <https://www.youtube.com/user/ebscopublishing>